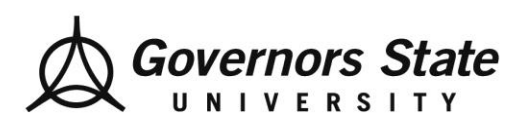

# **How to Initiate/Sign Off on an Evaluation of Student Performance**

# **eValue Student Users**

### **Note:** there are **two** parts to this process!

**Part I: Initiating your Evaluation**

*Navigation:* Home Page > Urgent Tasks > Click Complete Pending Evaluations

Step One: Click on "complete pending evaluation" under your urgent tasks

**A** Urgent Tasks

**Complete Pending Evaluations (1)** 

# Step Two: Click on "Edit Evaluation"

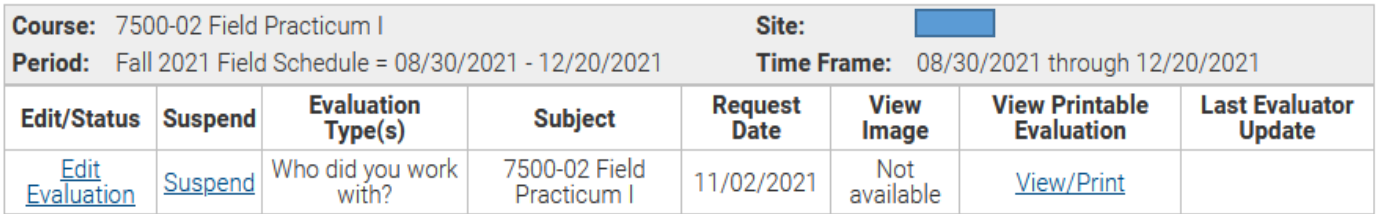

Step Three: Complete the Form

#### **Read the instructions at the top of the form.**

- **1. Verify that one of the levels or specializations listed applies to you. It will ask you. "IF you are a BSW, MSW Foundation, If your MSW specialization is Child and Family, etc."**
- 2. If you cannot find your level/specialization, **STOP** and contac[t FEO@govst.edu](mailto:FEO@govst.edu) immediately. Do not complete the form.
- 3. If you can find a level that applies to you, choose your field instructor below.

#### **2. Who is your Field Instructor?**

Highlight the name and click Add.

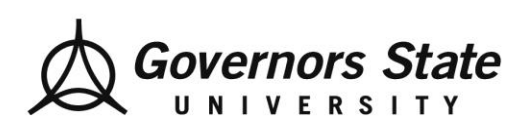

Department of Social Work 1 University Parkway University Park, IL 60484 708.235.3997 Fax: 708.235.2196 www.govst.edu/chhs/dsw/

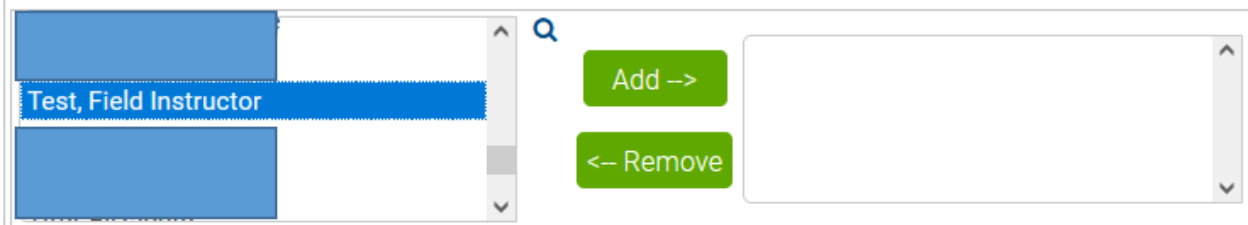

The action moves the field instructor's name in the box on the right.

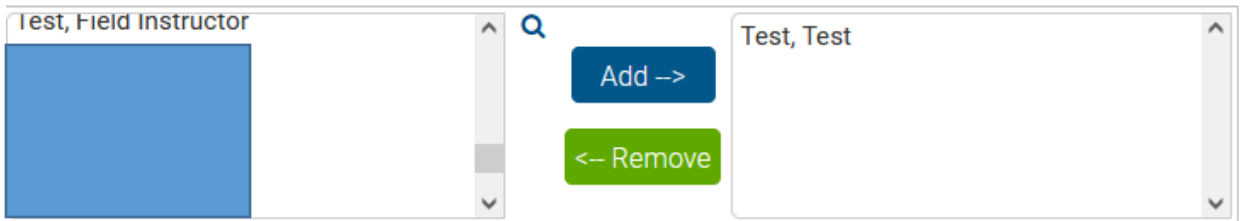

Click Submit.

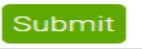

This action automatically sends the Evaluation of Student Performance to the field instructor. If you are unable to locate your specialization OR field instructor **STOP** contac[t FEO@govst.edu](mailto:FEO@govst.edu) immediately.

**NOTE: If two different levels or specializations are listed on your form, leave the one that DOES NOT apply to you blank.** 

#### **Part II: How to Sign Off on an Evaluation of Student Performance?**

The system will notify you when your field instructor or task supervisor has completed your Evaluation of Student Performance. Once that is done, you must review it and sign off.

*Navigation:* Home Page > Click Reports > Click Completed Evaluations about Students

Step One: On your E-Value home page, click on the "Reports" tab

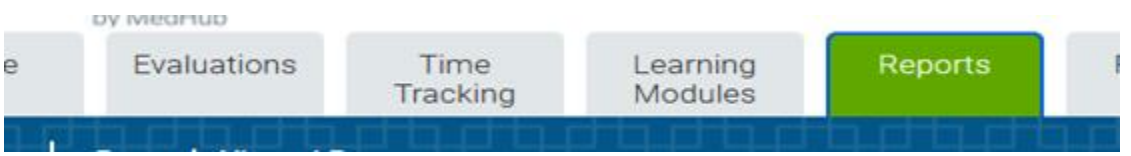

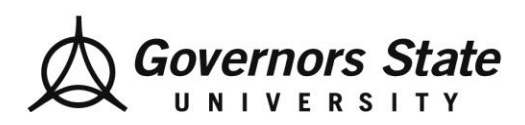

Department of Social Work 1 University Parkway University Park, IL 60484 708.235.3997 Fax: 708.235.2196 www.govst.edu/chhs/dsw/

Step Two: Select "Completed Evaluations about Students"

**Evaluation Student Reports Completed Evaluations about Students Completed Evaluations By Me** 

A filter appears. **Change the Start and End Dates Only** to the specific term you are signing the Evaluation of Student Performance i.e., Fall 2022 or Spring 2023. **Note:** Field dates are different from the university's term dates.

#### **Do not enter data in any other fields.**

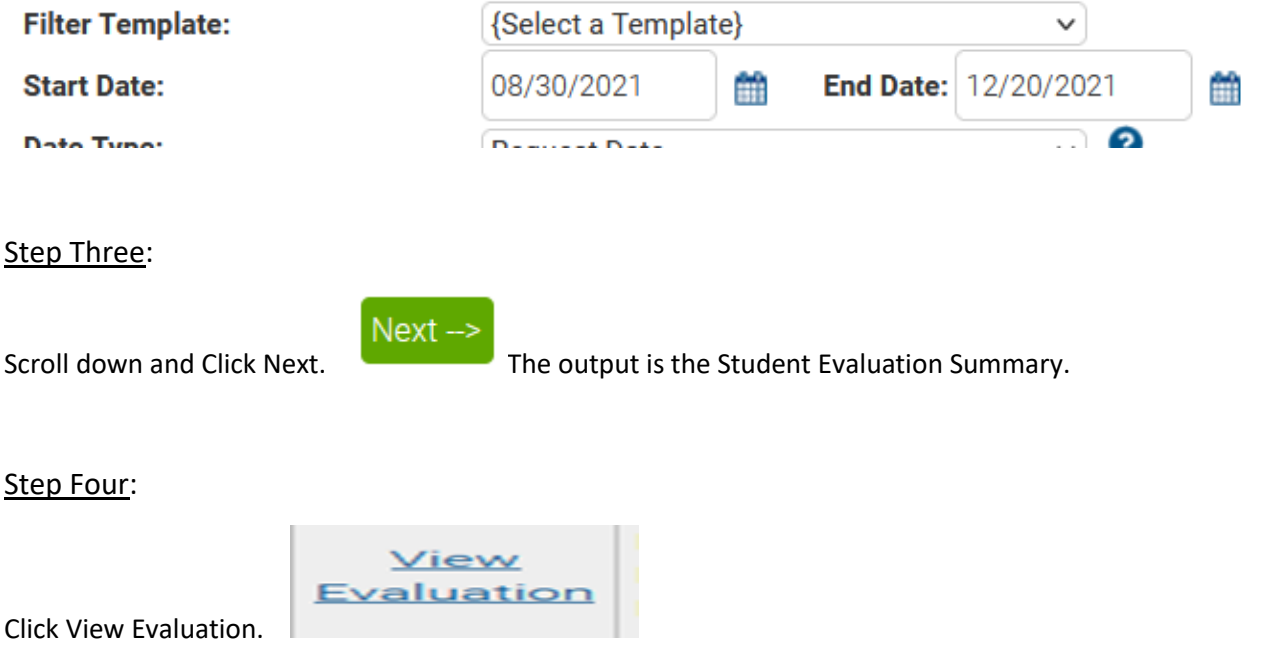

#### Step Five:

Scroll through the entire evaluation and review the content completely. *This is influencing your grade in practicum so it is important to understand your evaluation*

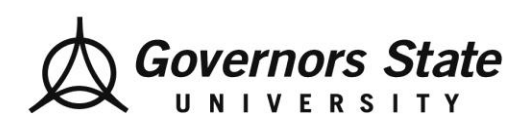

Department of Social Work 1 University Parkway University Park, IL 60484 708.235.3997 Fax: 708.235.2196 www.govst.edu/chhs/dsw/

## Step Six:

Scroll down to section labeled "Additional Evaluation Comments" at the bottom of the evaluation.

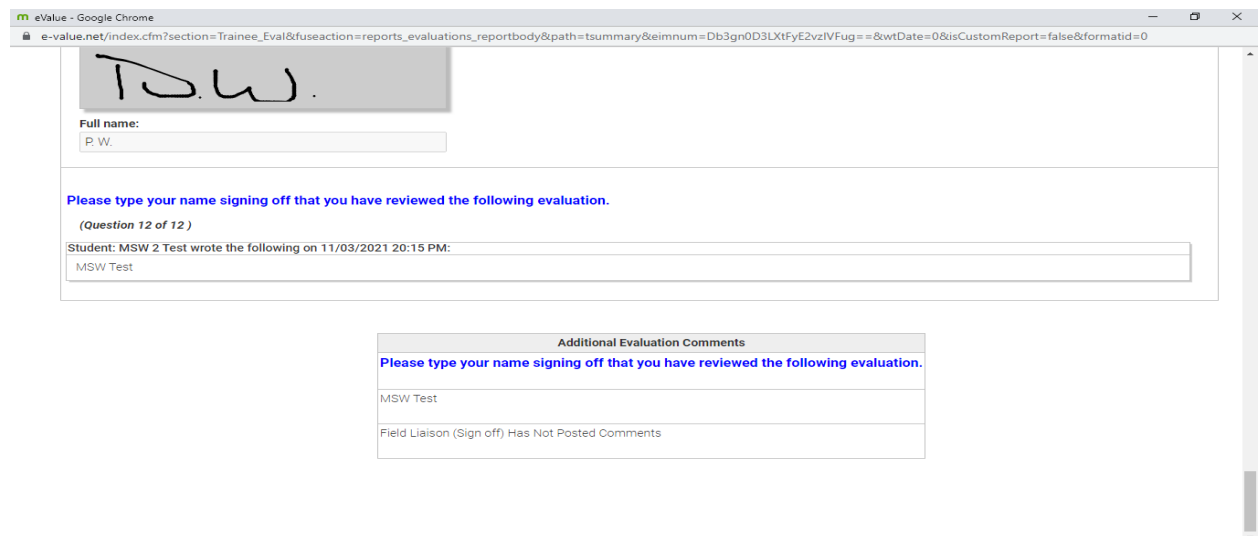

In the textbox, type your full name and click on "Save Comment"

#### Step Seven:

Finally, scroll back up to the top of the screen. Select **Agree** or Disagree and Click **Submit.**

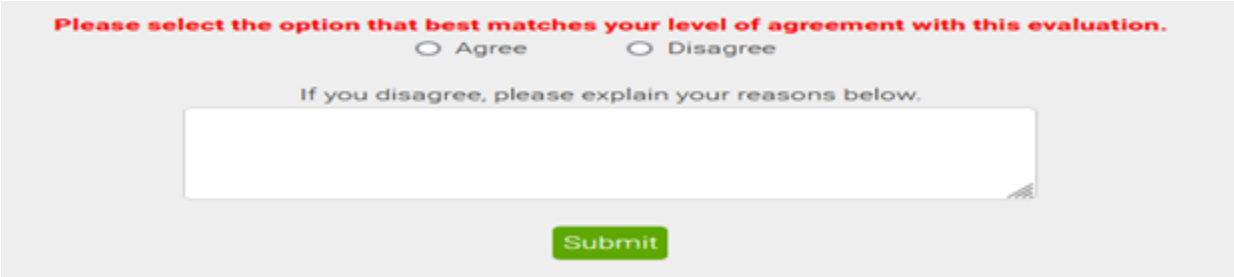